# InSite screenshot - Take Attendance **Overview**

Last Modified on 02/18/2021 7:13 am EST

When selecting the Take Attendance action on the home screen, there are multiple options available. Click the title to be directed to each article.

- Check IN check one or more student/staff into a room
- Check OUT check one or more student/staff out of a room
- Delete Attendance delete a student's attendance for the day (only one student at a time)
- Move- move one or more student/staff to a different room
- Present- mark student(s) as present

## Side Menu Options

There are 4 options on the right side of the Take Attendance screen.

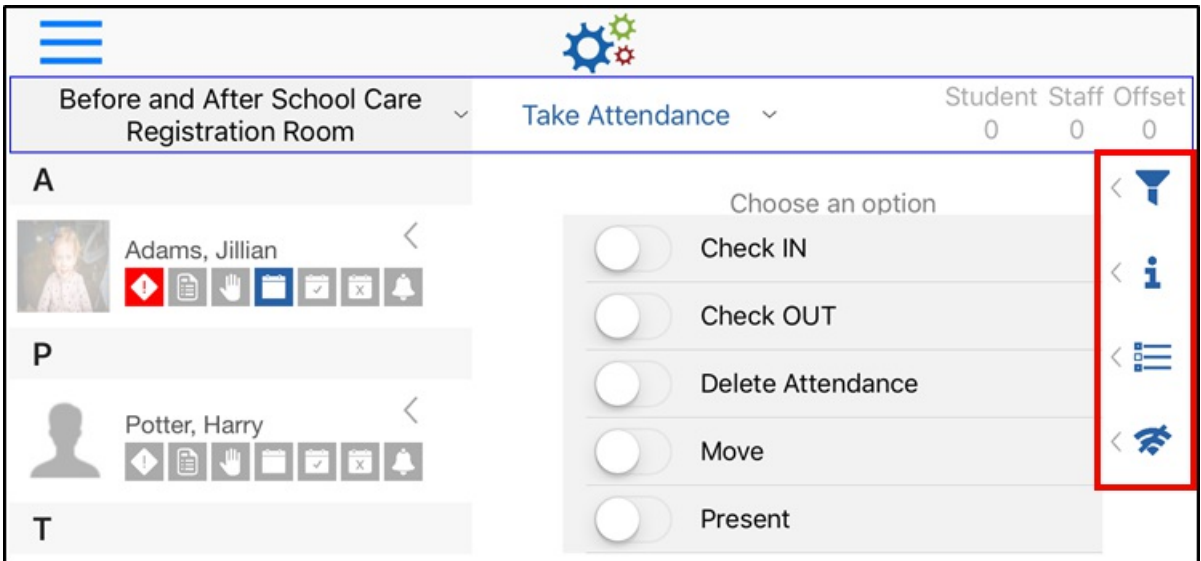

Click the arrow to the left of each icon to access menu.

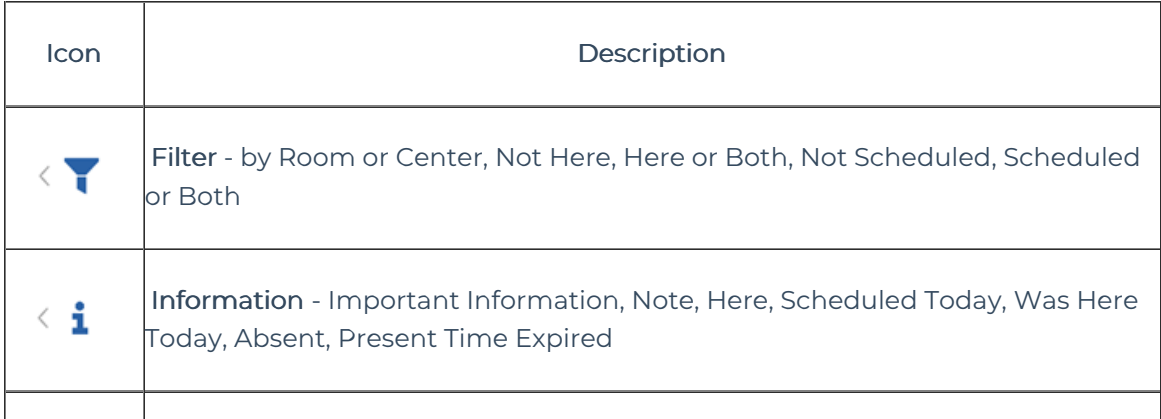

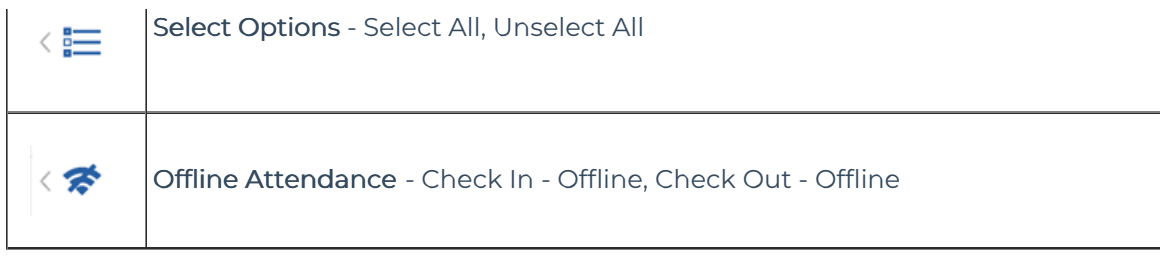

#### Filter

The Filter icon allows the student list on the left to be filtered

- Room or Center select if you wish to view the students assigned to the selected room or all students in the center not currently checked into a different room
- Not Here/Here/Both choose if you wish to view students who are not checked in, view only students checked in, or view both
- Not Scheduled/Scheduled/Both choose to view only students who are not scheduled for the day, scheduled for the day, or both

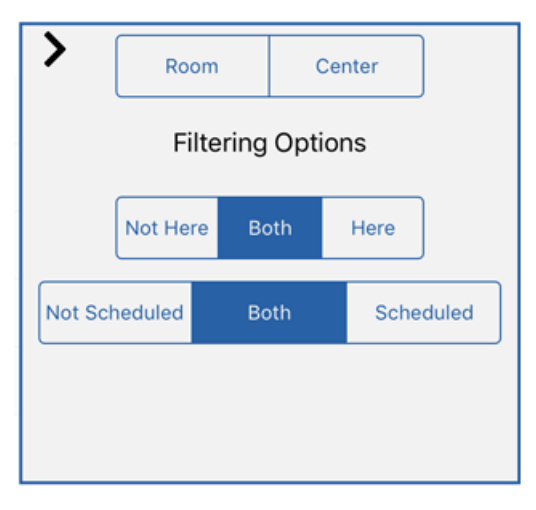

#### Information

The Information icon displays a legend describing what each tile from the Attendance screen means. When a tile is in color, it means there is information or active, when a tile is grayed out, it is not active.

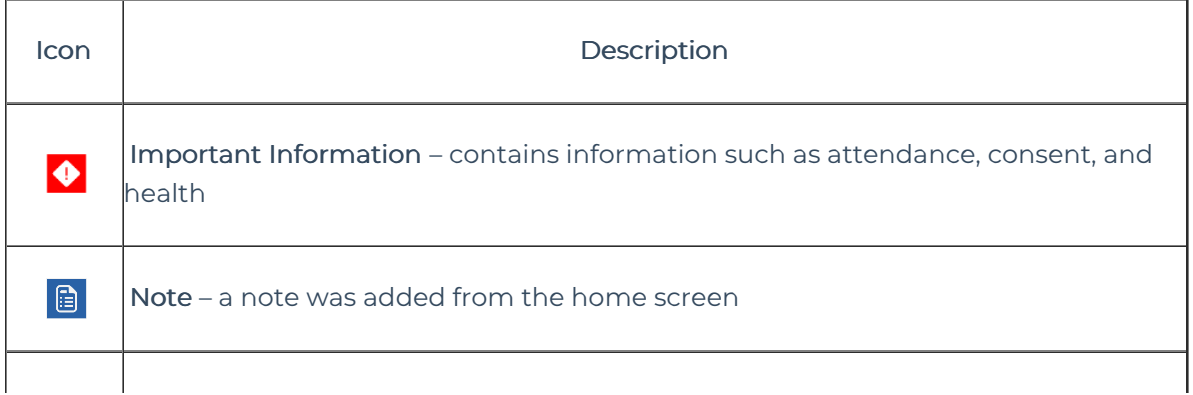

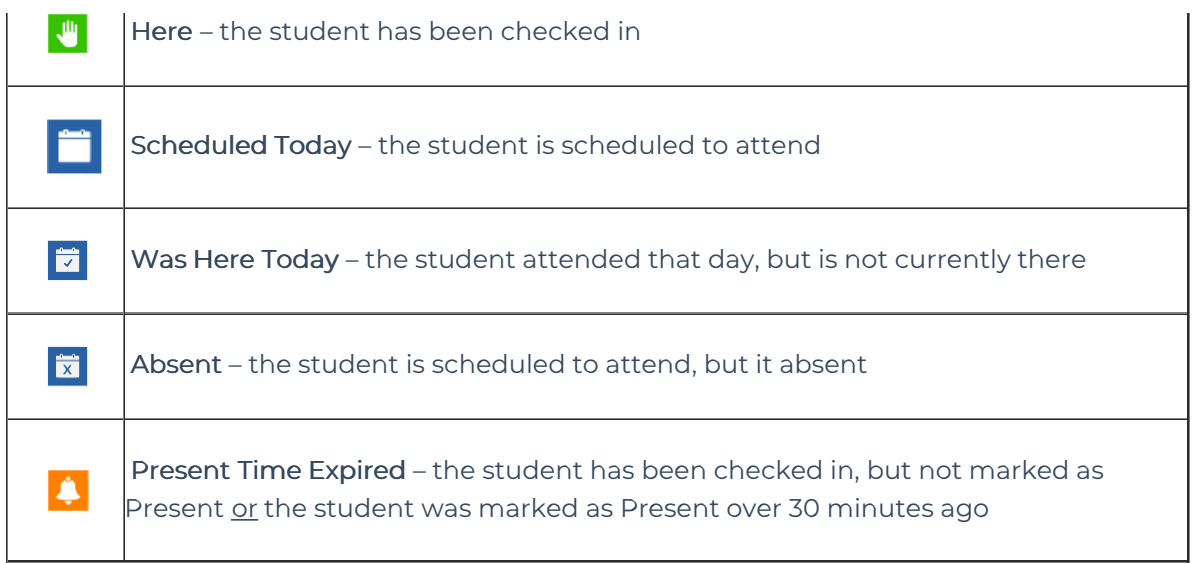

### Select Options

This option allows you to select all students from the left side to Check IN, Check OUT, Move, or mark as Present.

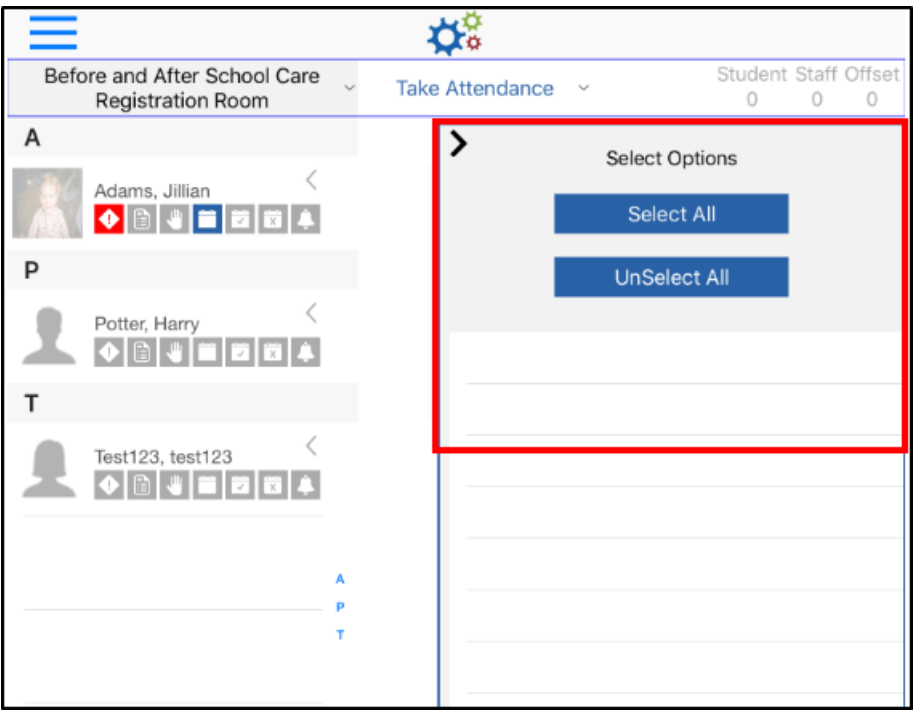

#### Offline Attendance

Offline Attendance allows one or more students to be checked in and out, but does not have the option to change the Check In/Out time.

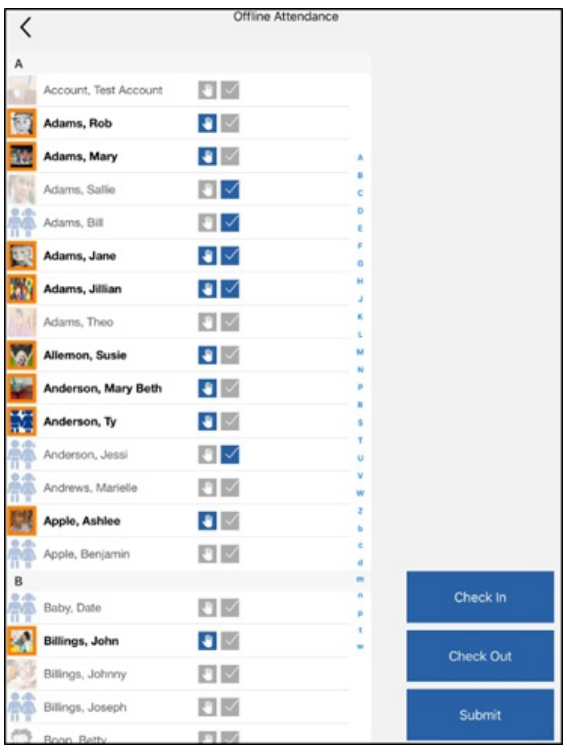

#### Offline Attendance Icons

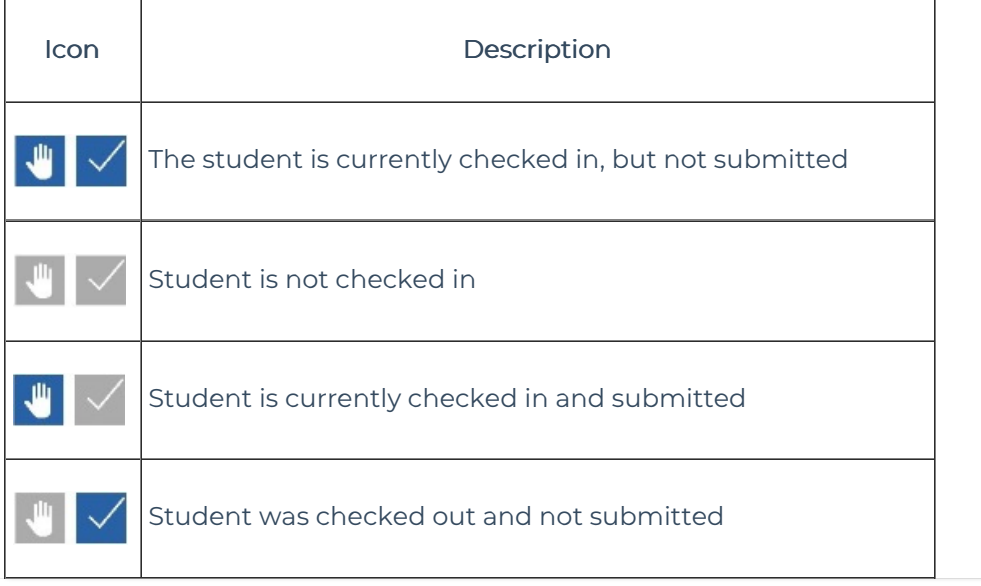